## 基本の使い方

## お知らせを確認する

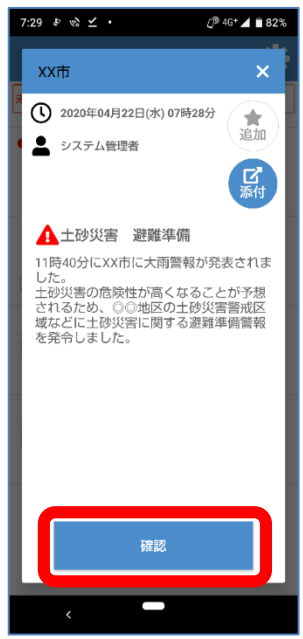

防災情報や地域情報な どのお知らせを受信す ると、画面に通知が表 示されます。 「確認」を押すと情報

情報受信アプリ アットインフォカナル

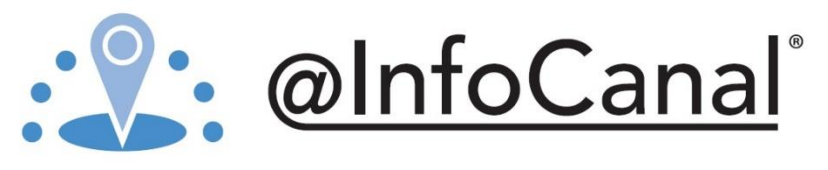

を確認したことが送信 されます。

### お知らせを再確認する

7:29  $\blacksquare$  &  $\mathfrak{B}$  .

未読

e,

回答済

生

既読

読・未回答1件 ▼ 絞り込み ●購 システム管理者<br>0分前 ▲土砂災害 避難準備

> システム管理者 22分前 土砂災害 避難準備

システム管理者<br>25分前

システム管理者<br>28分前

@imou<br>37分前 Welcome messag

▲土砂災害 避難

nalサービフ

 $\alpha = \alpha$ 

健康に関するアン

 $Q^{\frac{1}{2}}$  4G<sup>+</sup>  $\blacktriangle$  11 82%

ä

 $\mathbf{P} \circ \mathbf{Q} \rightarrow$ 

● システム管理者

配信一覧に戻る

12020年04月22日(水) 07時28分

▲土砂災害 避難準備

▲▲ エ1ツ火音 - 庭離準開<br>11時40分にXX市に大雨警報が発表されまし<br>た。

た。<br>土砂災害の危険性が高くなることが予想され<br>るため、◎◎地区の土砂災害警戒区域などに<br>土砂災害に関する避難準備警報を発令しまし<br>た。

確認

 $7:29$ 

 $\left|\leftarrow\right|$ 

 $\mathcal{O}^{9.46\pm}$   $\blacktriangleleft$   $\blacksquare$  82%

×

★

 $\mathbf{F}$ 

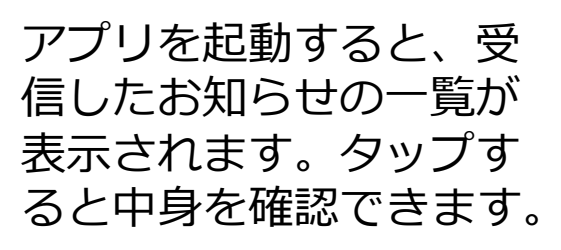

未読の記事は確認 ボタンを押すと、 既読になります。

回答済みの項目をタッ プすると、一度選択し た回答をやりなおすこ とができます。 ※修正した以降の質問 すべてがやりなおしに ます。

既読にせず、戻り たい場合は、画面 左上、もしくは左 下の「←」「<」 マークを押します。

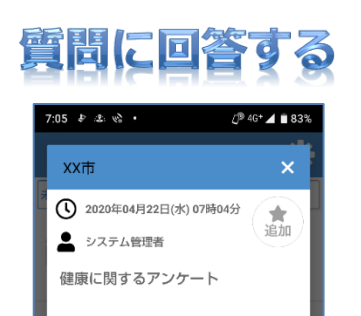

質問を受信すると、画 面に通知が表示されま す。 「確認」を押すと質問

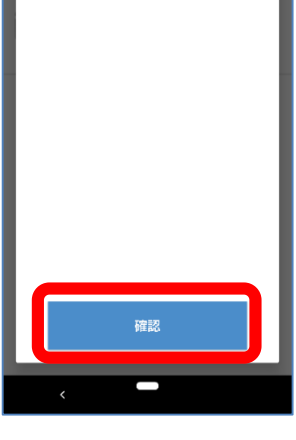

# が開始します。

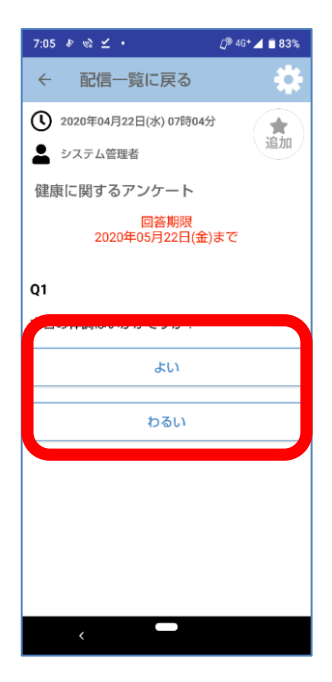

#### 7:05  $\sqrt{2}$  e  $\leq$  -配信一覧に戻る  $\leftarrow$  $\overline{01}$ 本日の体調はいかがですか? わるい  $Q2$ 健康について相談したいことはありますか? ない Q3 保険センタの連絡先です。<br>電話番号 XXXX-XXX-XXXX<br>平台 HELRANIA SARITI 終了

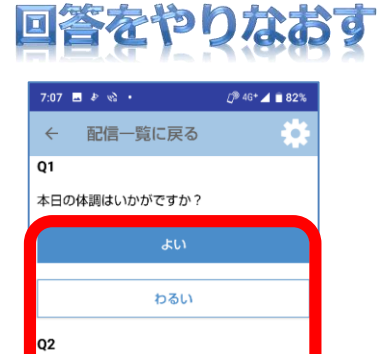

健康について相談したいことはありますか?

質問に対し、該当する ボタンをタップして進 みます。

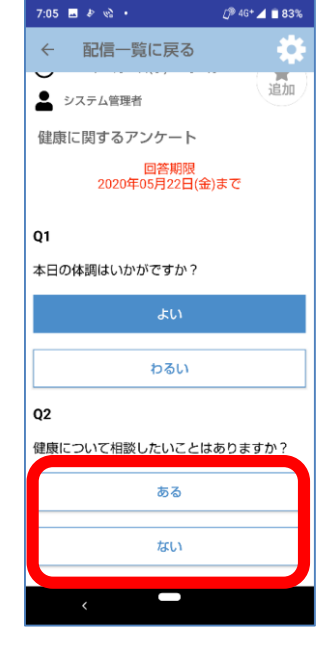

最後の質問に回答する と、一覧画面に戻りま す。

- ・配信情報の削除
	- -「購読地域 毎999件以前の表示されなく なったデータ」および「購読を解除した 地域」のデータが削除できます。 ※ お気に入り登録した配信情報は削除 されません。

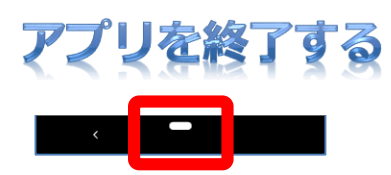

画面下の真ん中のボタ ン(ホームボタン)を押 すことで終了します。 (左下の戻るボタンで は終了できません)

各種設定を行う場合、 ー覧画面上の 「歯車ボタン」を押す と、設定画面が開きま

## 各種設定の説明

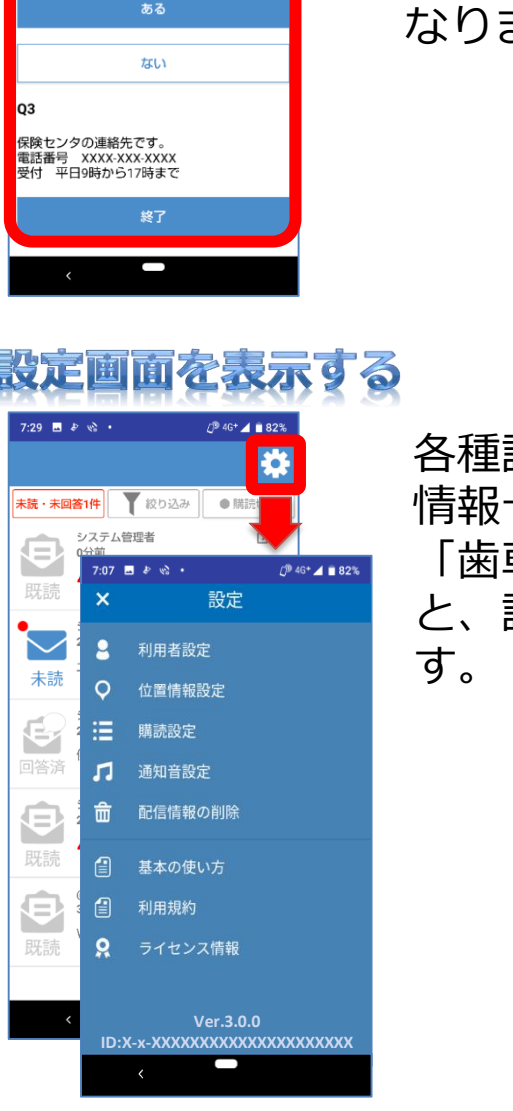

- ・利用者設定 - 利用者のニックネームを設定します。
- ・位置情報設定 - 位置情報サービスの利用有無を設定します。
- ・購読設定 - 受信したい購読先を設定します。
- ・通知音設定

- メッセージの受信の音・動作を設定します。